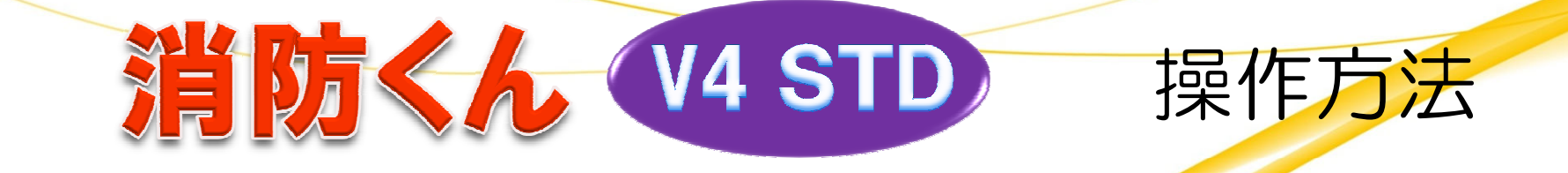

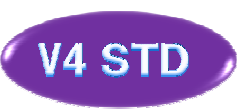

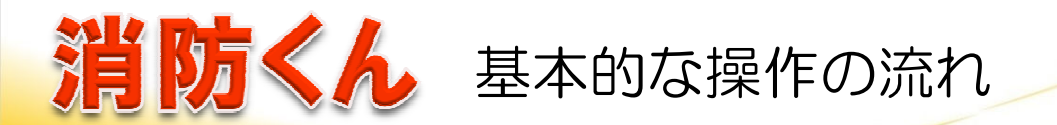

「消防くん」の運用するなかででもっとも多い使用法が、過去の点検票データを活用し今回分の点検票に手直しするという使い方です。ここでは過去の点検票データを開いて、手直しし、印刷するまでの流れをご確認いただけます。

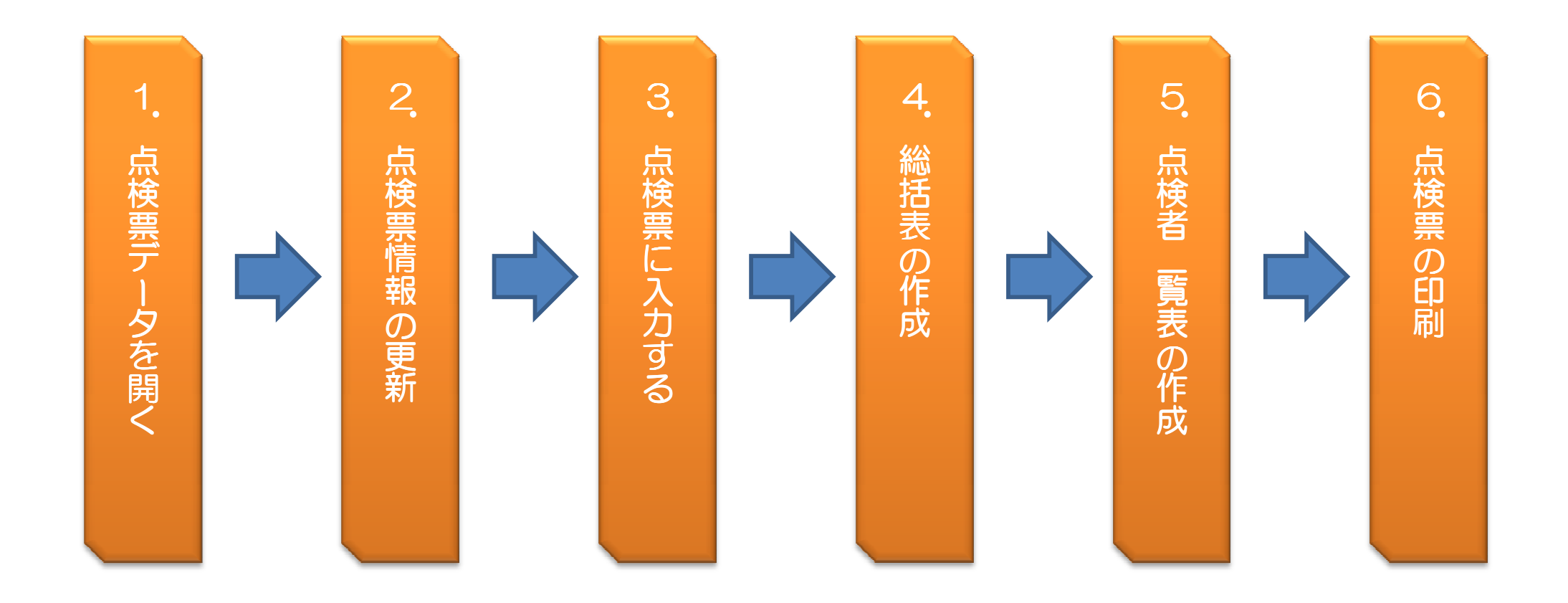

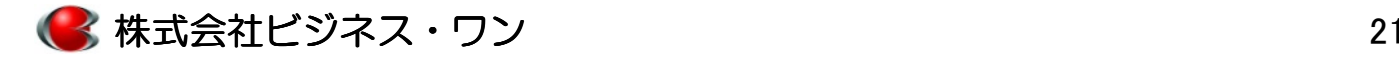

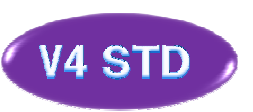

# 基本操作 ― 1.点検票データを開く①<br>-

「消防くん」を起動すると一覧が表示されるので保存した場所から目的の物件データを指定します。

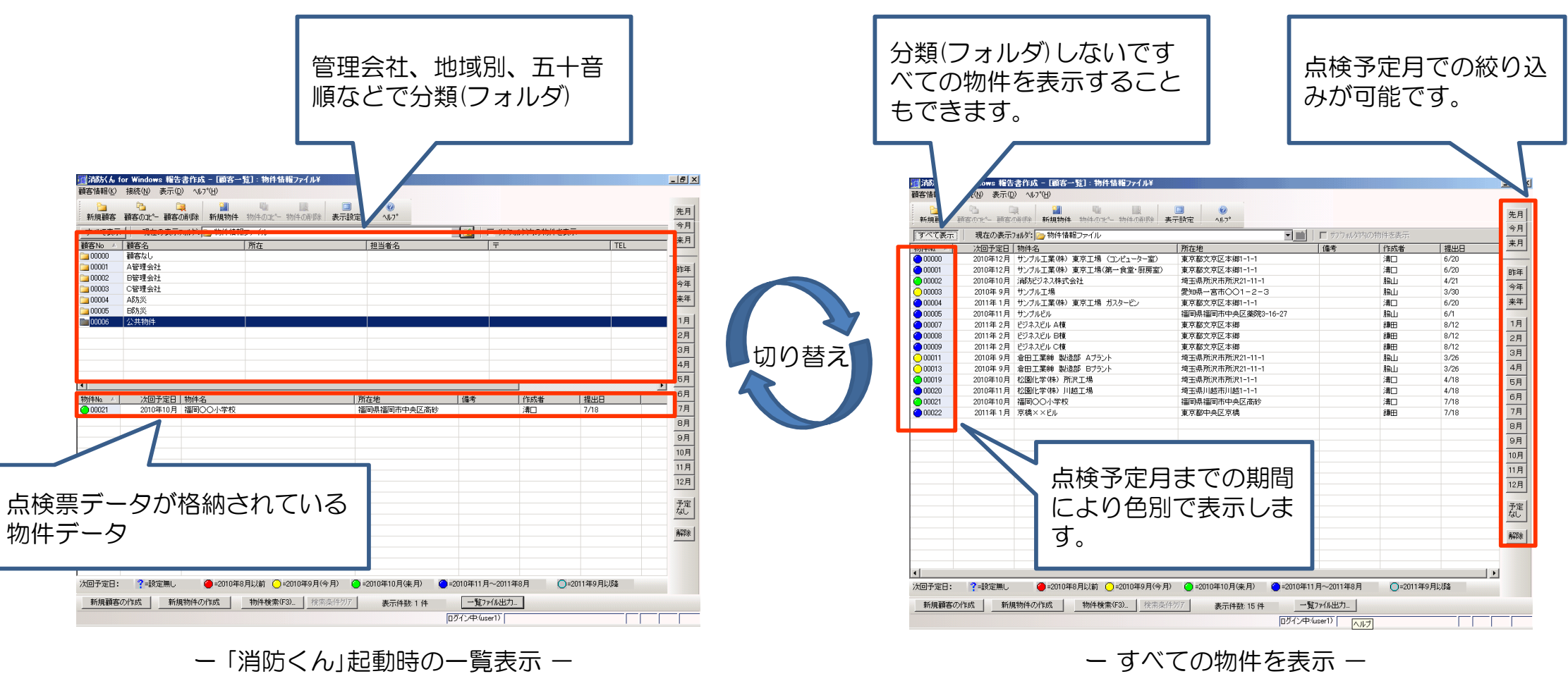

ー「消防くん」起動時の一覧表示 ー

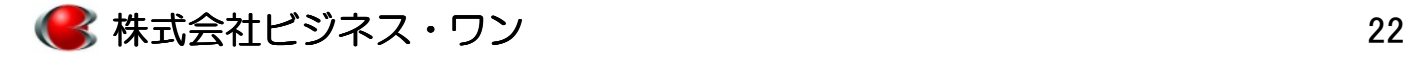

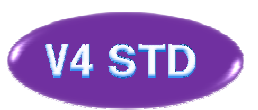

# 基本操作 - 1.点検票データを開く② (物件検索機能)

保存している場所がわからない、物件の名称があいまいなど一覧から目的の物件データを探せない場合は "<del>物件検索機能"で探すことが可能で</del>す。

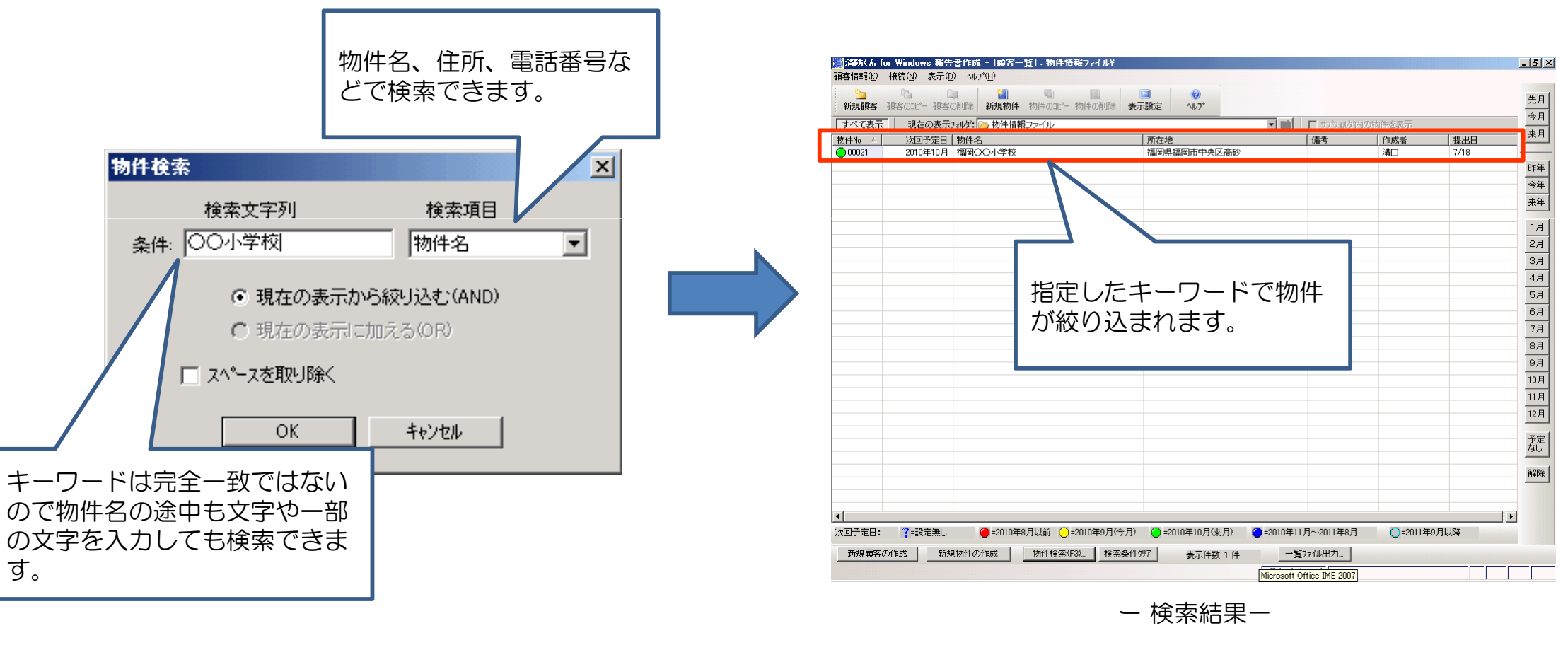

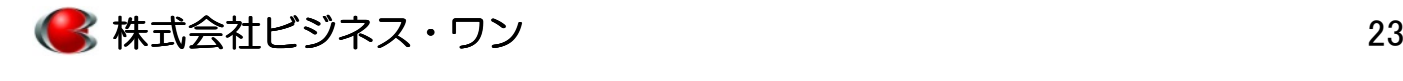

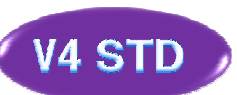

## 基本操作 ― 1.点検票データを開く③ (点検票データのコピー)<br>-

物件をダブルクリックして開くと所在地、用途など物件の基本情報が表示されます。報告書一覧のなかから「過去のデータを選択し,"コピー"ボタンをクリックし、点検票データをコピーします。

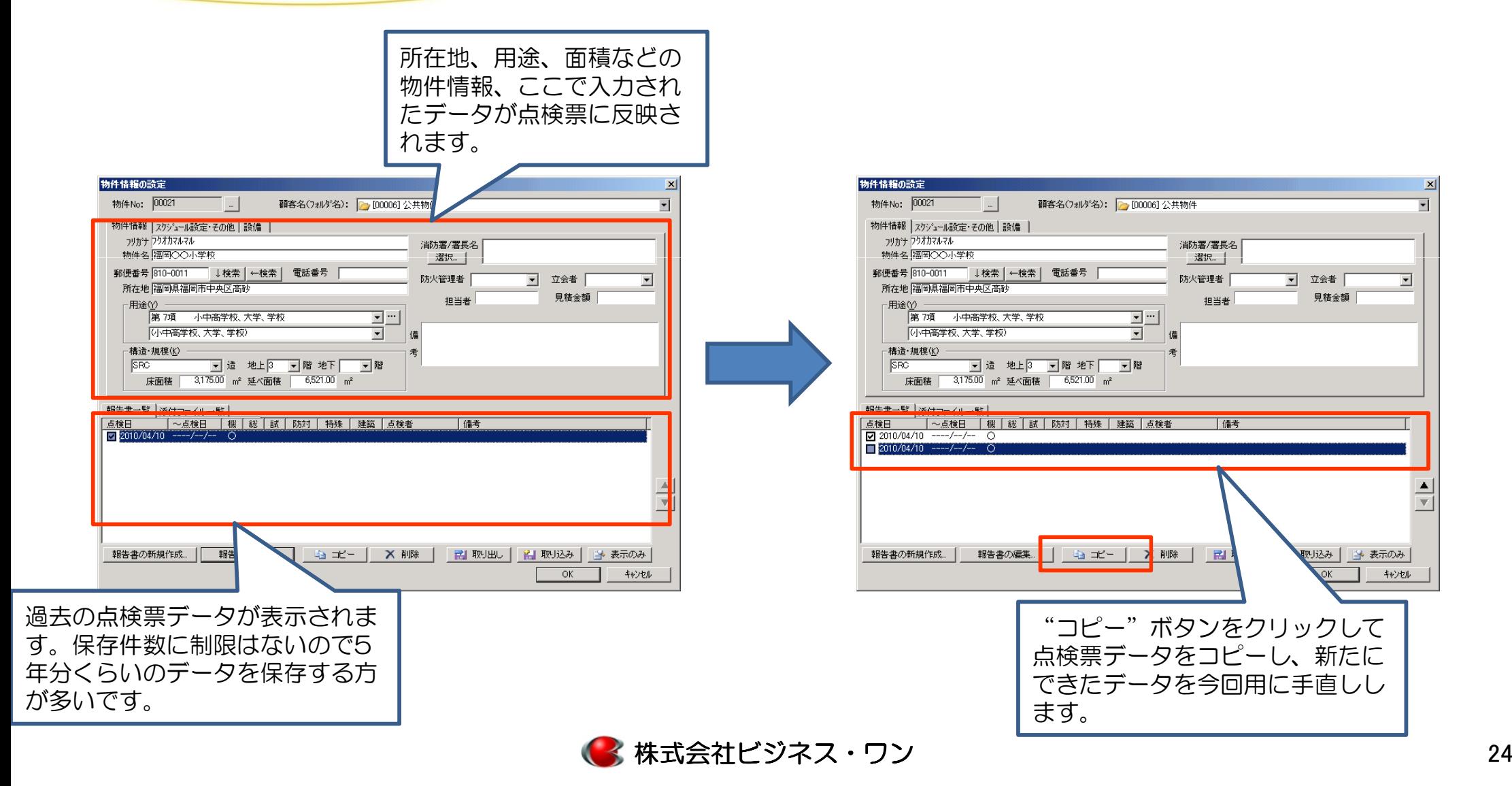

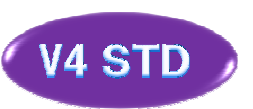

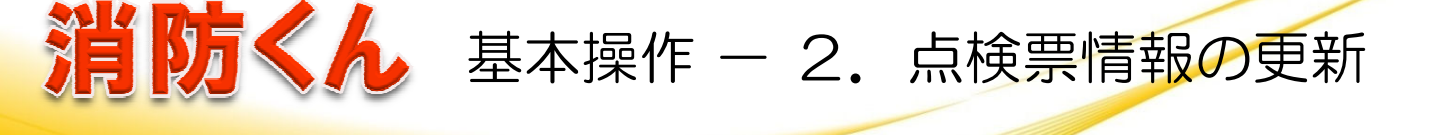

開いたデータは日付や点検種別が前回の内容なので、今回の日付、点検種別に変更し更新します。

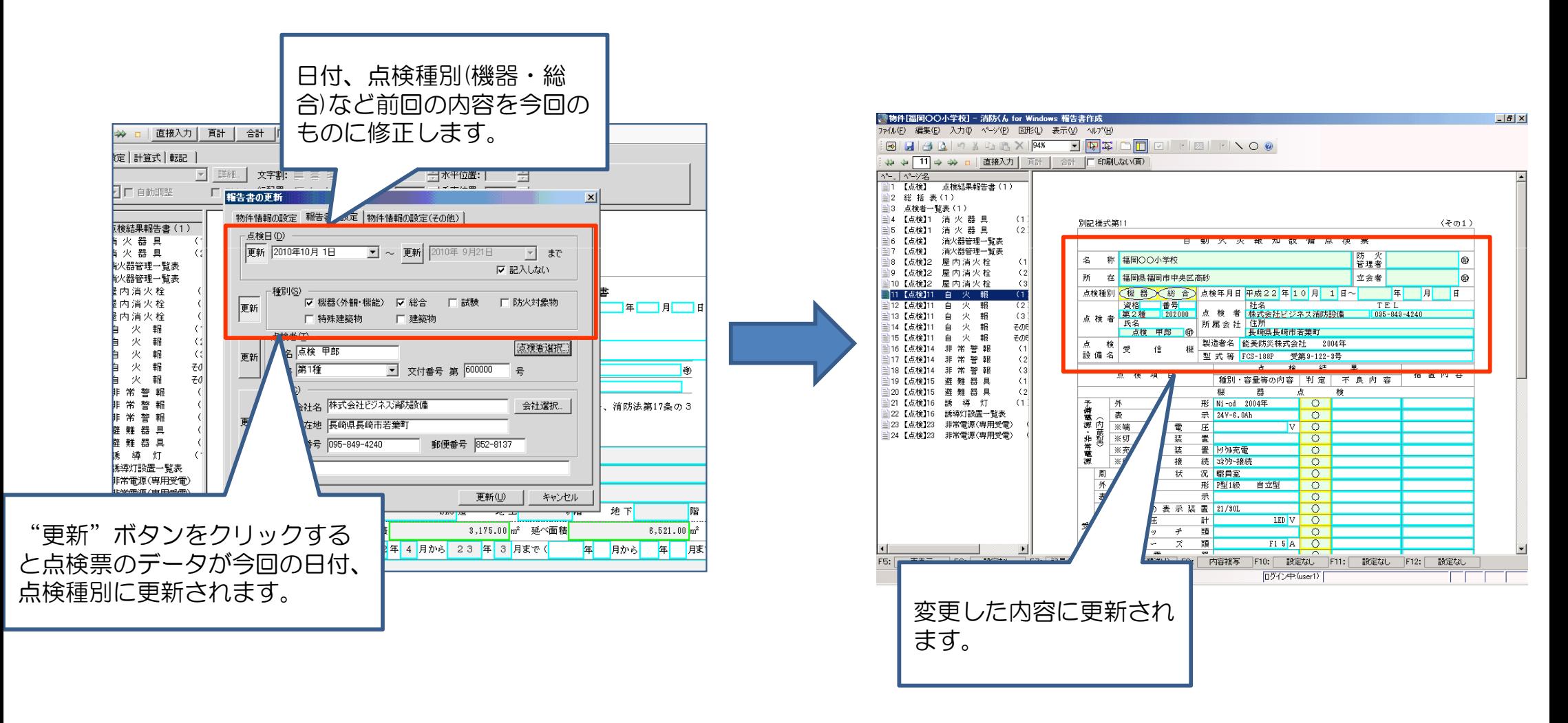

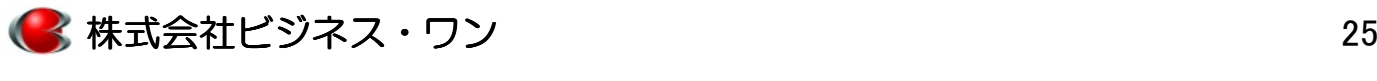

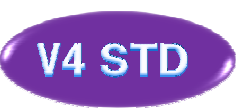

# 基本操作 ー 3.点検票に入力する①<br>

#### 開いたデータは日付や点検種別が前回の内容なので、今回の日付、点検種別に変更し更新します。

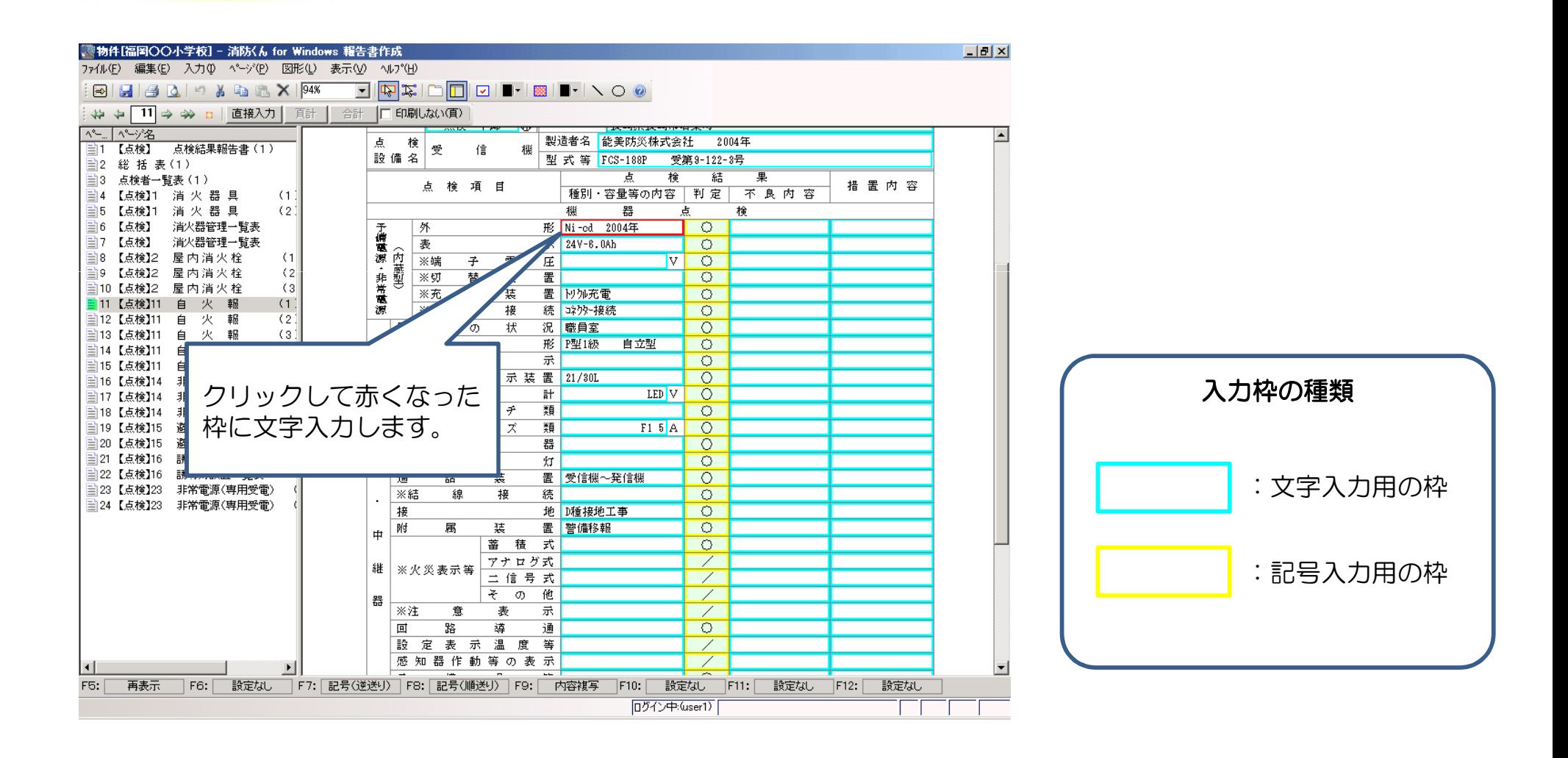

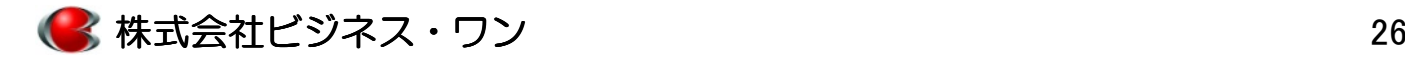

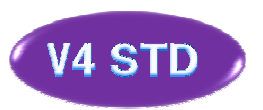

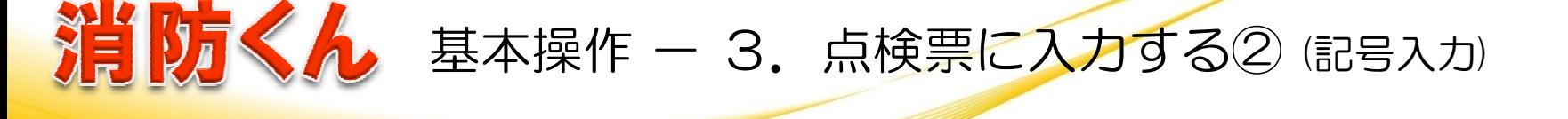

黄色の記号入力用の枠は "▼"ボタンをクリックして表示される記号の一覧から選択して入力できます。ま また、キーボード入力(ファンクションキーでの入力)も可能です。

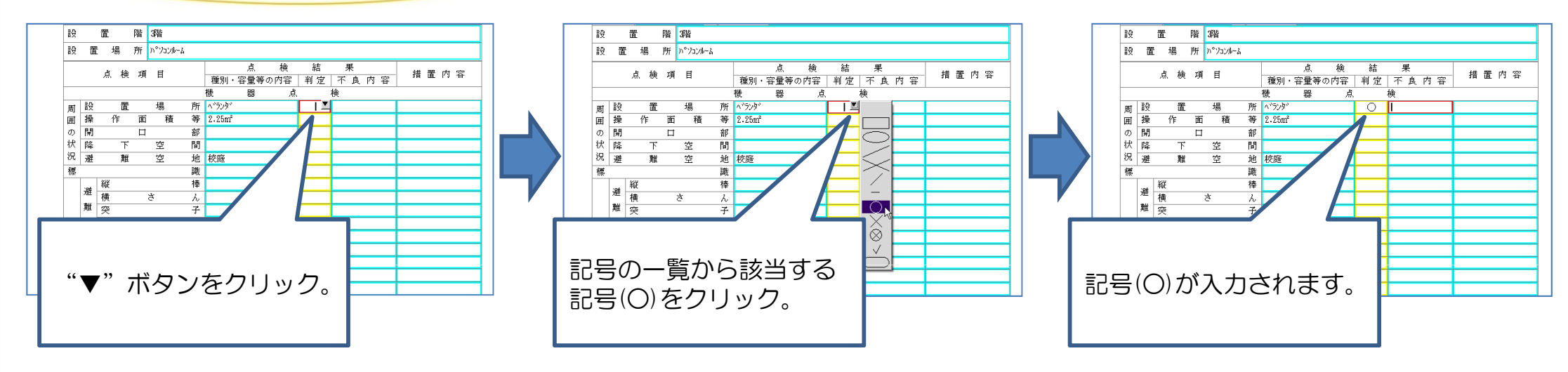

■ 複数の枠に記号をまとめて入力する方法

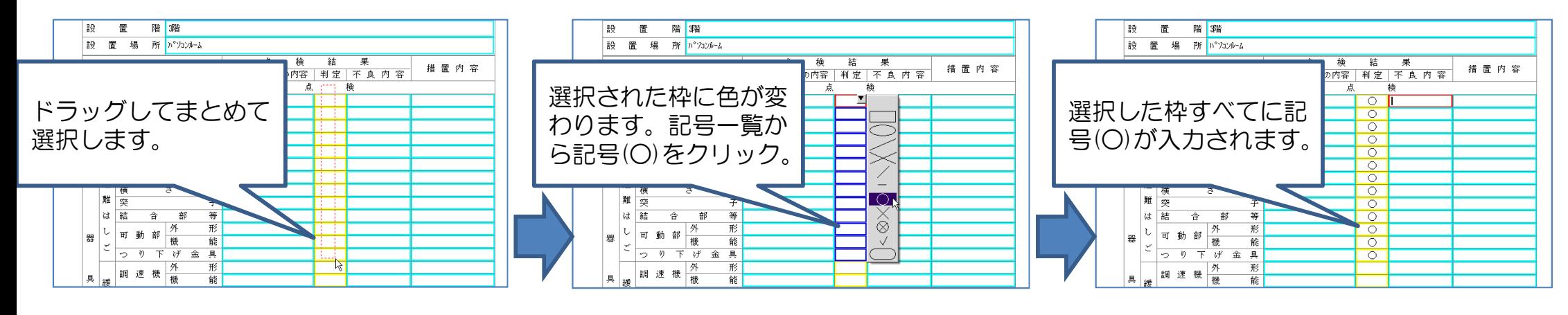

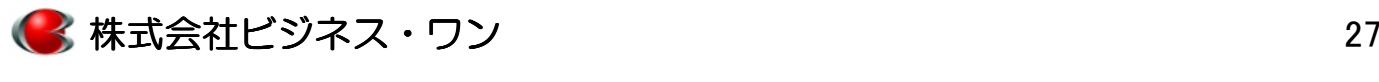

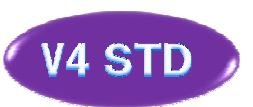

### 基本操作 - 3.点検票に入力する③ (入力履歴機能)

不良内容や措置内容のように決まった文言を入力する枠は"入力履歴機能"は過去入力した文字を活用し入 力することができます。

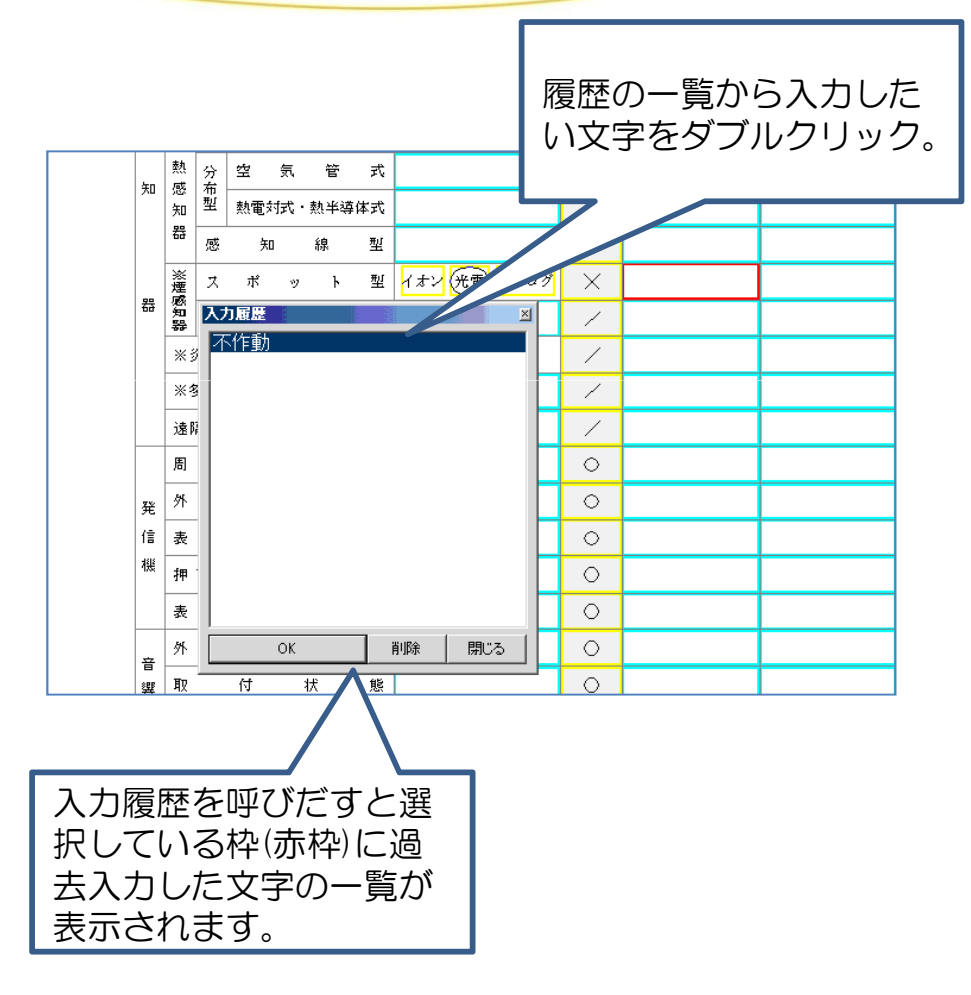

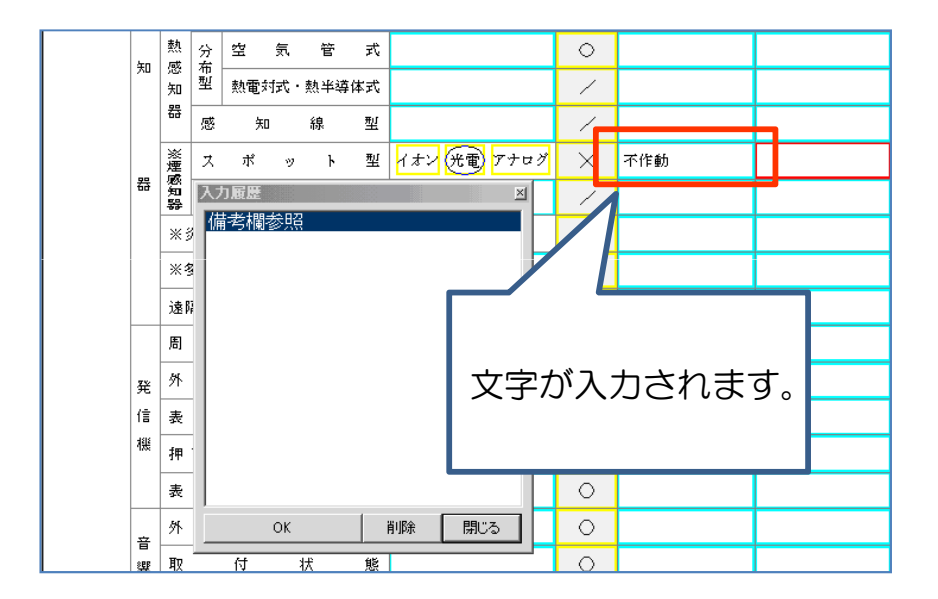

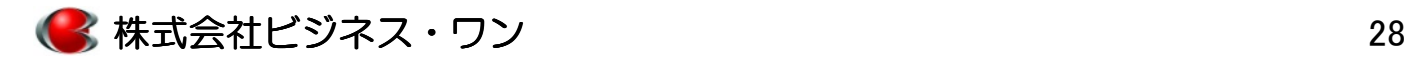

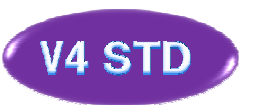

### 基本操作 ー 3.点検票に入力する④ (各種一覧表)<br>

#### 「消防くん」には消火器管理票、誘導灯設置一覧表などの各種一覧表を標準搭載しております。未搭載の一覧表は様式編集機能で作成することもがきます。

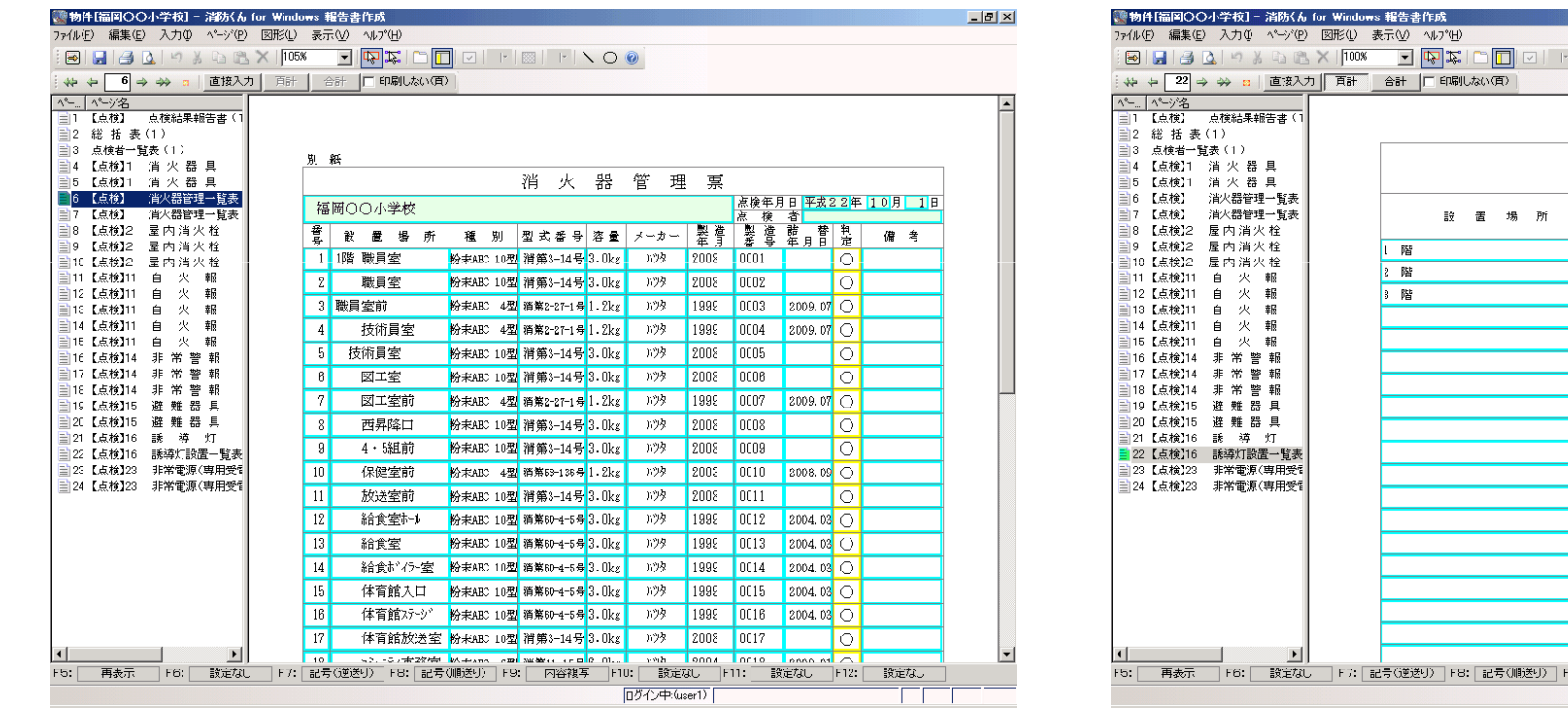

 $-|D| \times$ 誘導灯設置一覧表 ( 設置階 1階 ~ 2階 ) 避難口誘導灯 通路誘導灯 誘導標識 A級 B級 C級 A級 B級 C級 避難口 通路 内容複写 F10: 設定なし F11: 設定なし F12: 設定なし ログイン中:(user1)

- - 誘導灯設置一覧表 -

一 消火器管理票 一

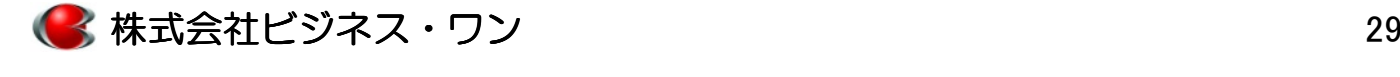

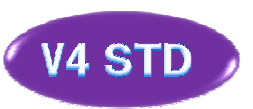

### 基本操作 ― 3.点検票に入力する⑤ (計算機能)

白火報その5のように個数の合計したい場合、複数ページにわたる計算は「頁計」と「合計」の切り替えでその ページだけの合計と全ページの合計のどちらも表示させることができます。

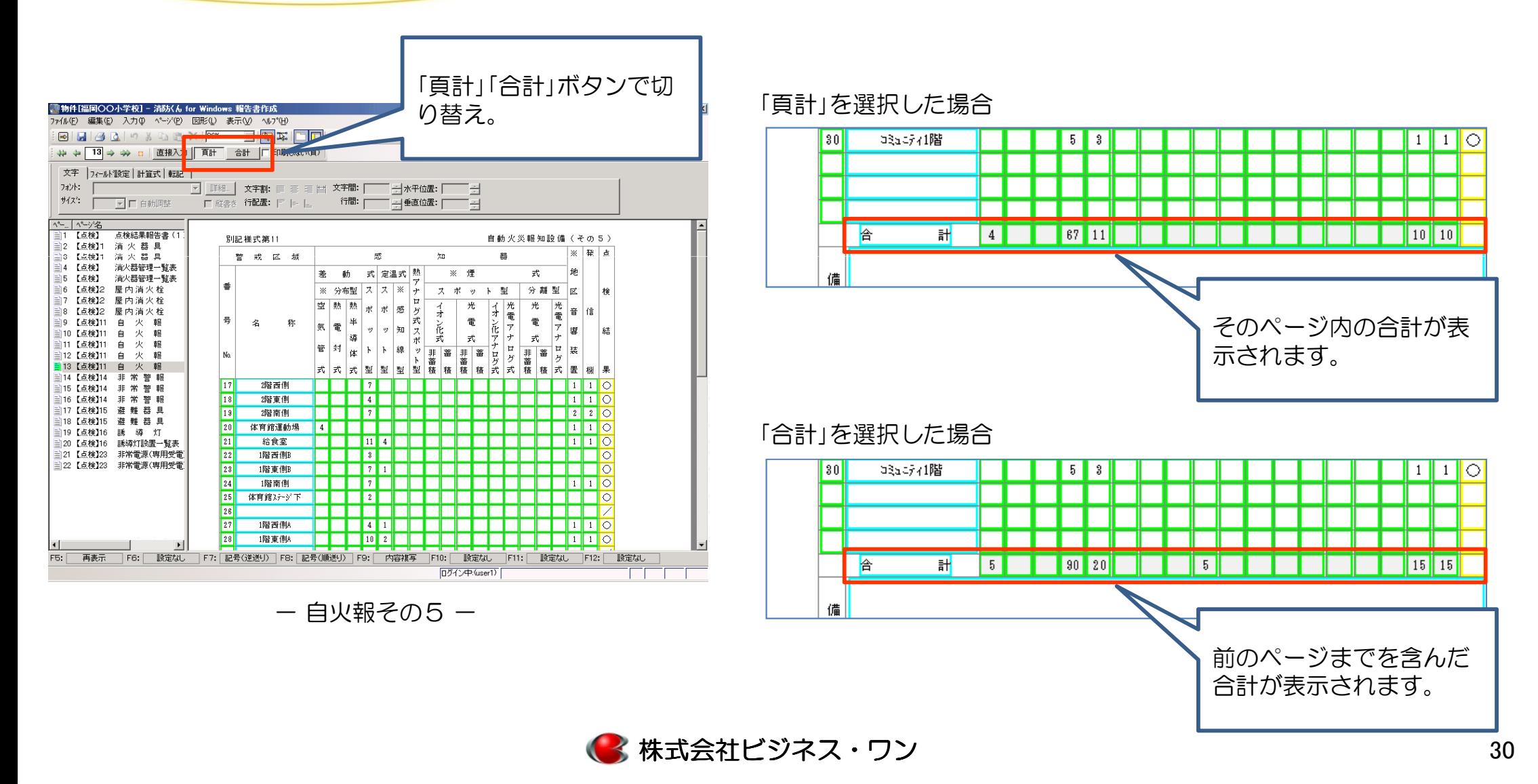

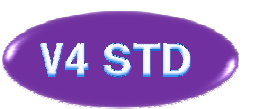

### 基本操作 ー 4.総括表の作成<br>

#### 各設備の判定欄、不良内容、措置内容から自動で総括表を作成することができます。また、備考欄に入力した不良内容、措置内容も設定により総括表に反映させることができます。

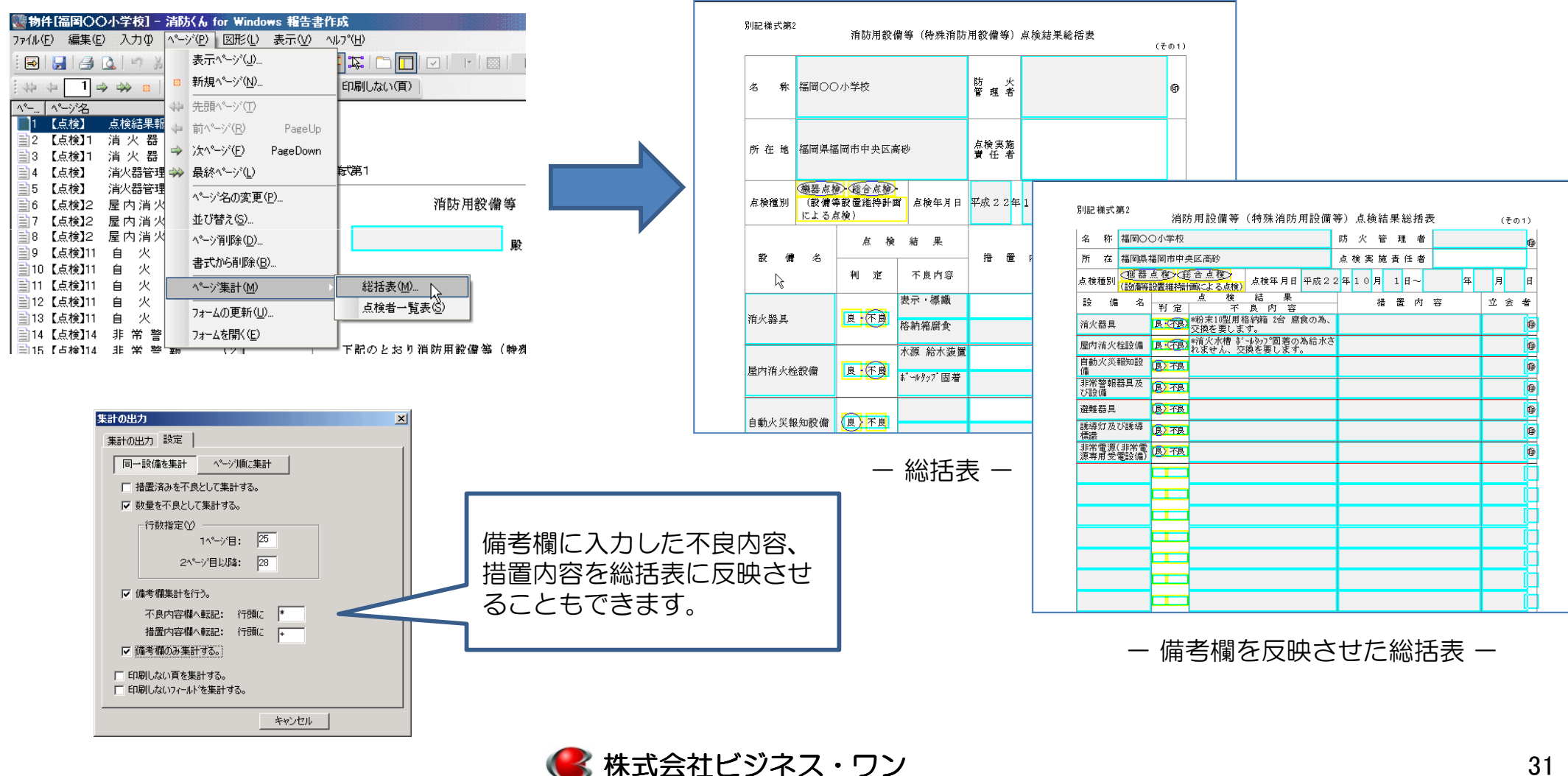

 $\mathcal{Y}$  31

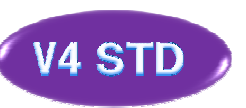

# 基本操作 ー 5.点検者一<mark>覧表</mark>の作成<br>-

#### 各設備の点検者情報をもとに点検者一覧表を自動作成します。

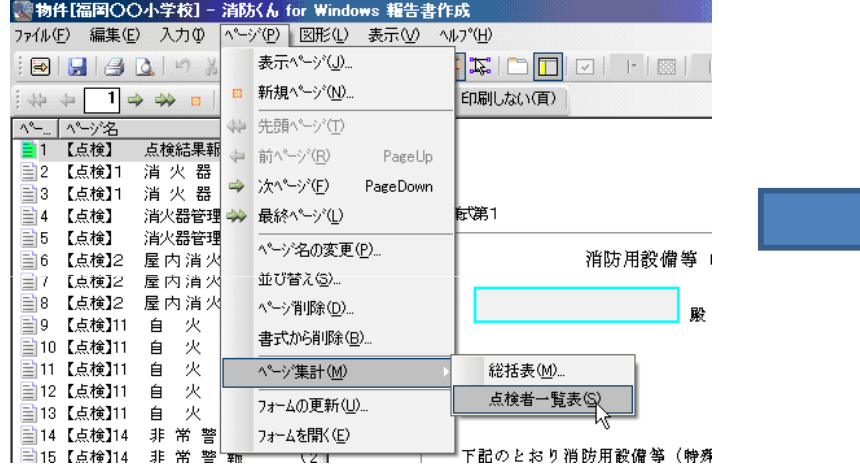

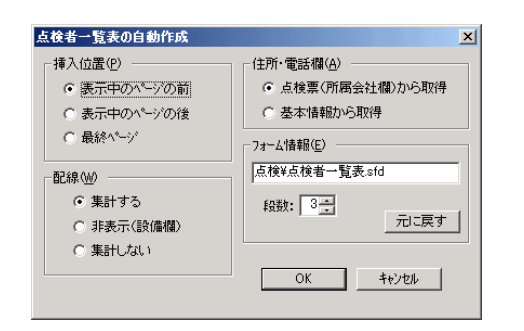

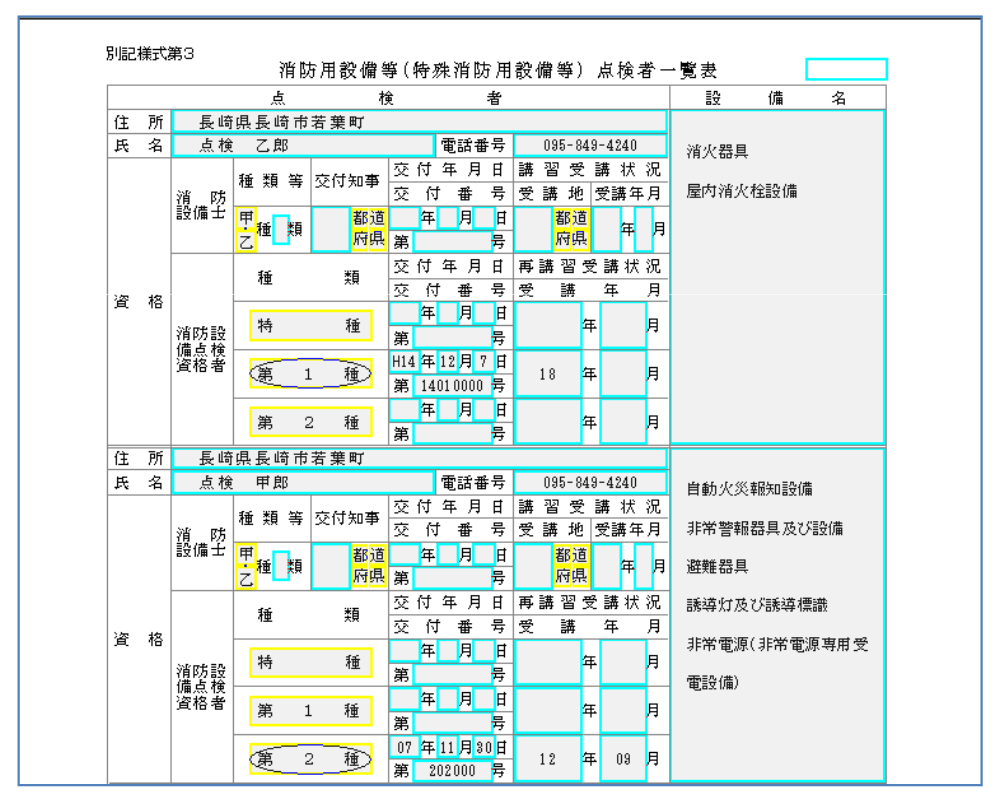

 $-$  点検者一覧表  $-$ 

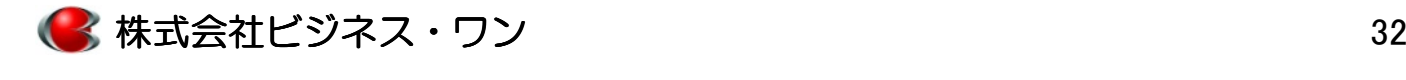

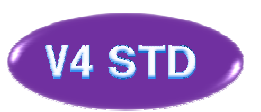

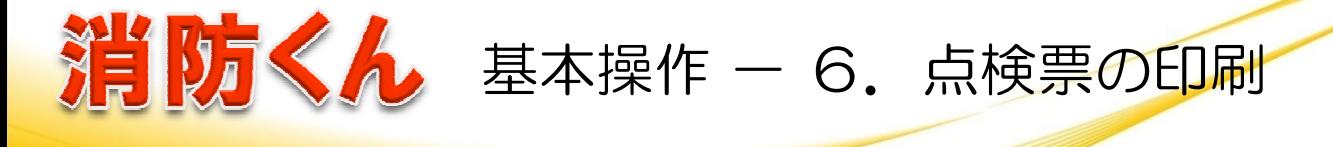

#### 作成した点検票を印刷します。複数部必要な場合は部数選択し印刷を実行します。

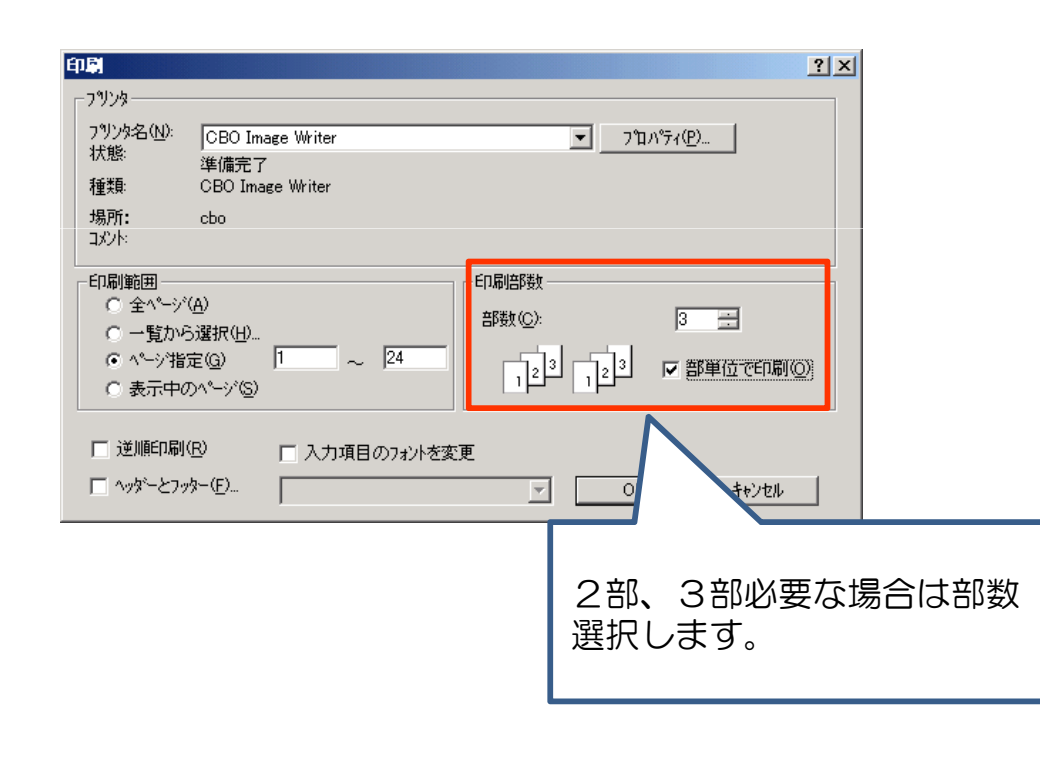

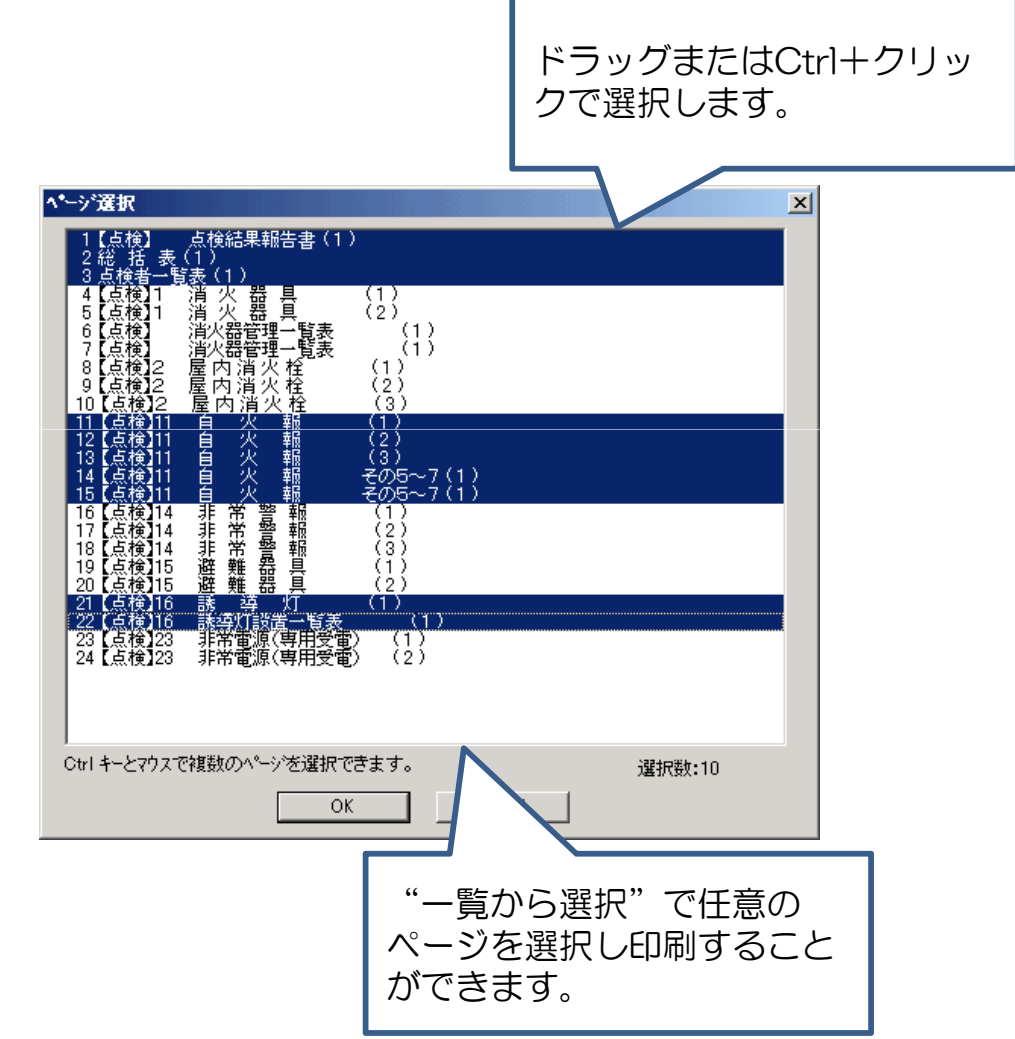

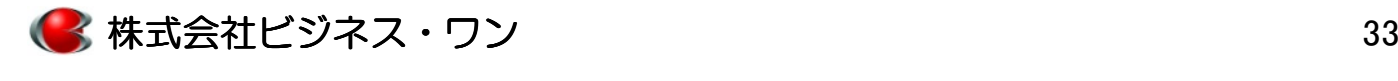